# **R834** 板卡 **Profinet** 通讯设置

FANUC 机器人使用 Profinet 与 PLC 和外围设备通讯时,以前在机器人内配置 的是西门子 CP1616 板卡,现在机器人基本上都是配置 FANUC 自身的 R834 板卡。 本文就 R834 板卡的 Profinet 通讯设置进行详细说明。

# 概述

硬件选项:双通道 Profinet 板卡

1、Fanuc mini-slot Profinet carrier board;

规格号: A05B-2600-J076;

备件号: A20B-8101-0930。

2、Molex F104 dual channel Profinet;

规格号:PCB-A05B-2600-J083;

备件号:A15L-0001-0150。

板卡拨码开关设置状态为: ON, ON, OFF, ON, OFF, ON。

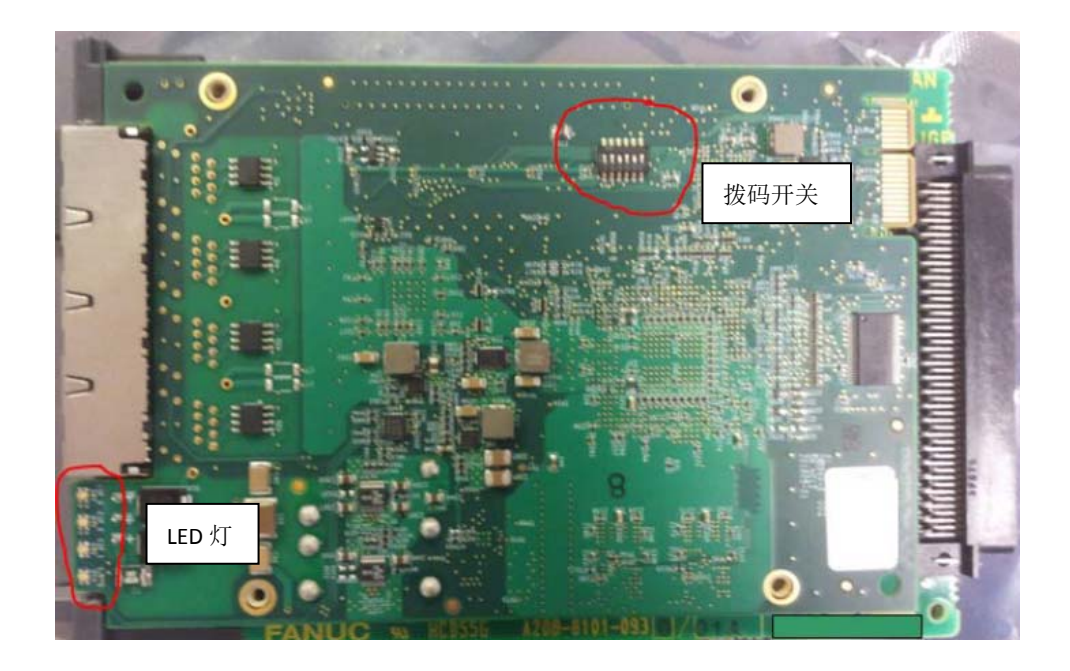

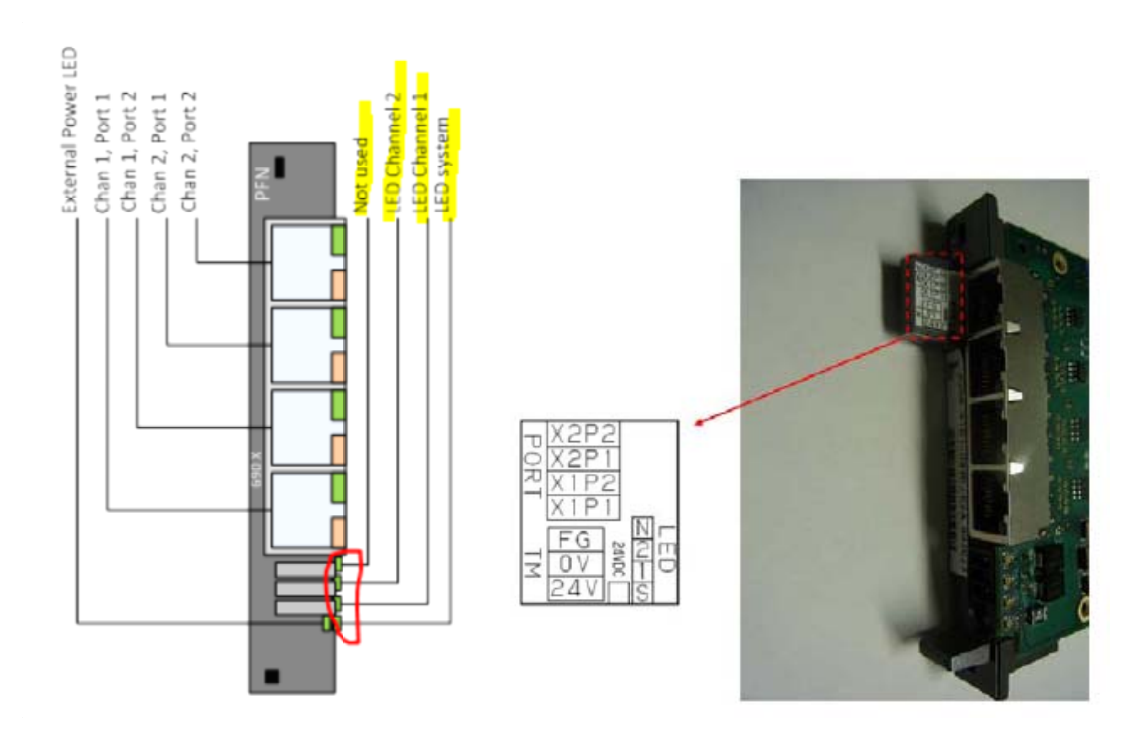

上方两个 JR45 接口为通道 2 机器人做从站接口;

下方两个 JR45 接口为通道 1 机器人组主站接口;

板卡可以外部接入 24V 电源 (板卡上有 0V, 24V 标记), 给通讯板卡供电, 当机 器人断电时, PLC 通讯网络不会因为机器人断电而出现网络连接异常。 当机器人做主站时, IO 模块的 24V 电源无法从机器人处获取。

#### 软件 件选项:

- 1、R834 Dual Channel Profinet Interface。不能与 J930 同时加载。
- 2、如果带有 Profinet Safety 功能,还需要添加 J931 Profinet Safety。

### 在进 进行系统配 配置之前,需 需要对以下 下进行确认:

- 1、 机器人内双通道通讯板卡硬件确认;
- 2、 GSDML 文件,机器人做从站时的 GSD 文件,以及 IO 模块的 GSD 文件;
- 3、 Profinet Configuration Tool ( PFN-CT ),机器人做主站时进行硬件配置的工具, <mark>该软件可以在机器人软件(ROBOT 8.3\product\r834\setuppct.exe)中获取。</mark>

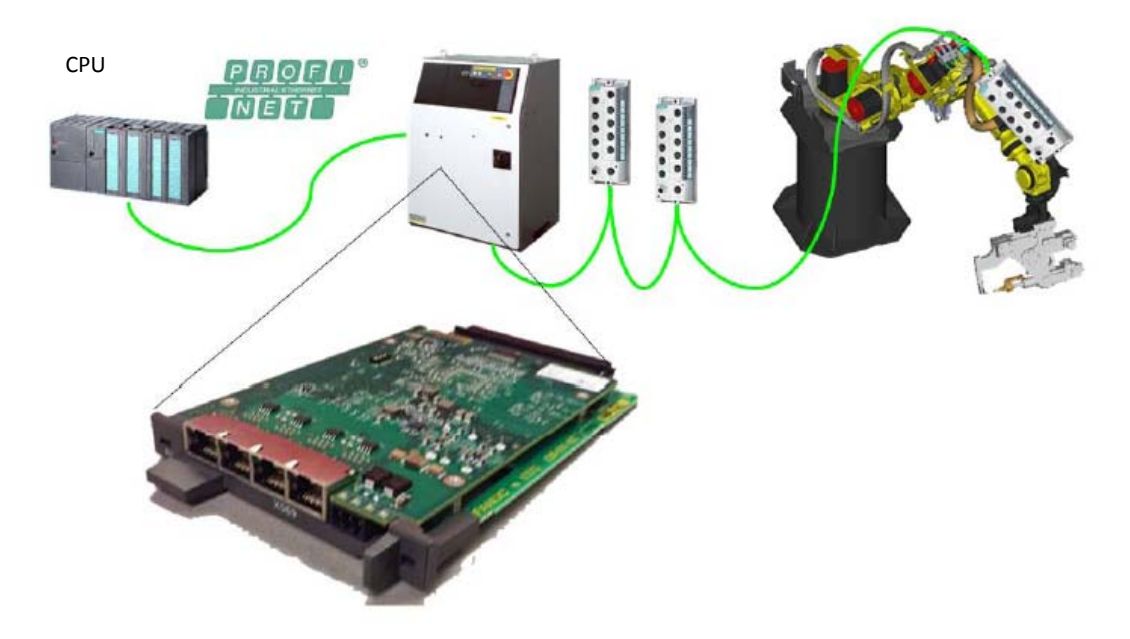

# 二、 机器人做 **I/O Device** 配置

Profinet 板卡上方的两个 JR45 接口是机器人作为 I/O Device 时使用。

### 机器人侧配置:

进入菜单→I/O→Type/F1→Profinet,将光标移到 Channel 2 上。

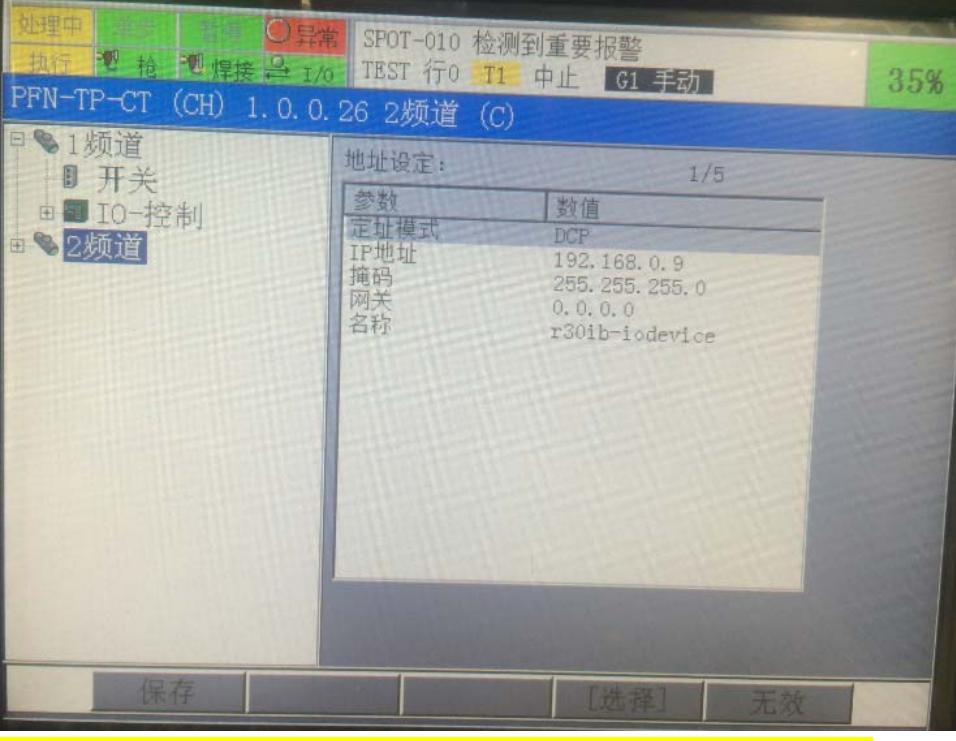

通过,DISP 按键将光标移到右边,修改机器人 IP 地址、掩码。

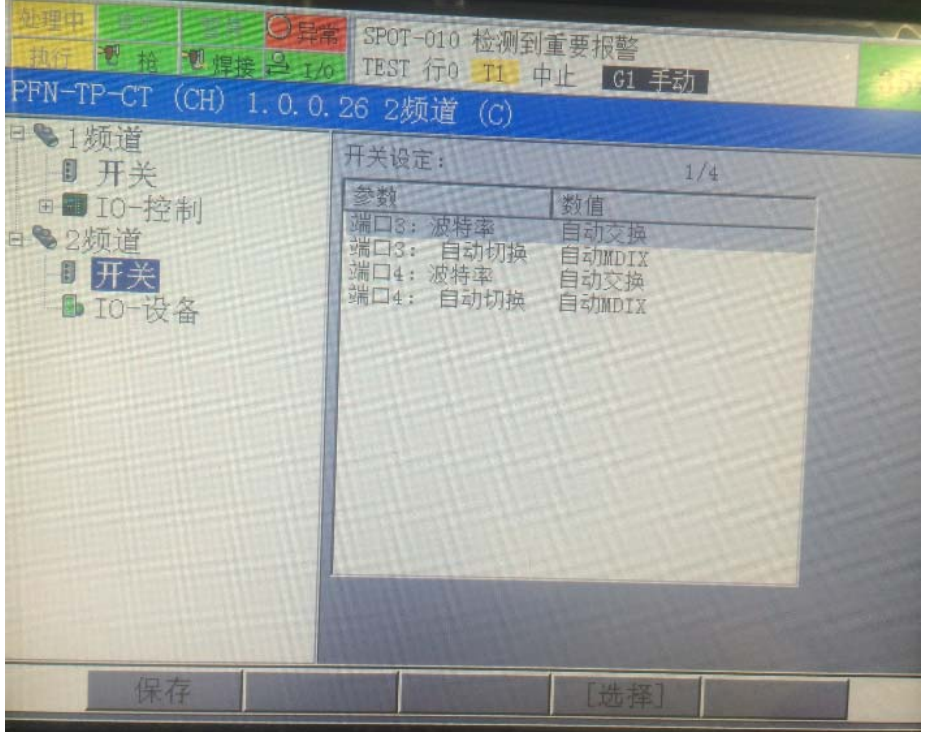

光标在 channel 2 时, 按下"→"键, 将 Channel 2 展开。

在 IO‐Device 里面对 IO 设备进行选择:

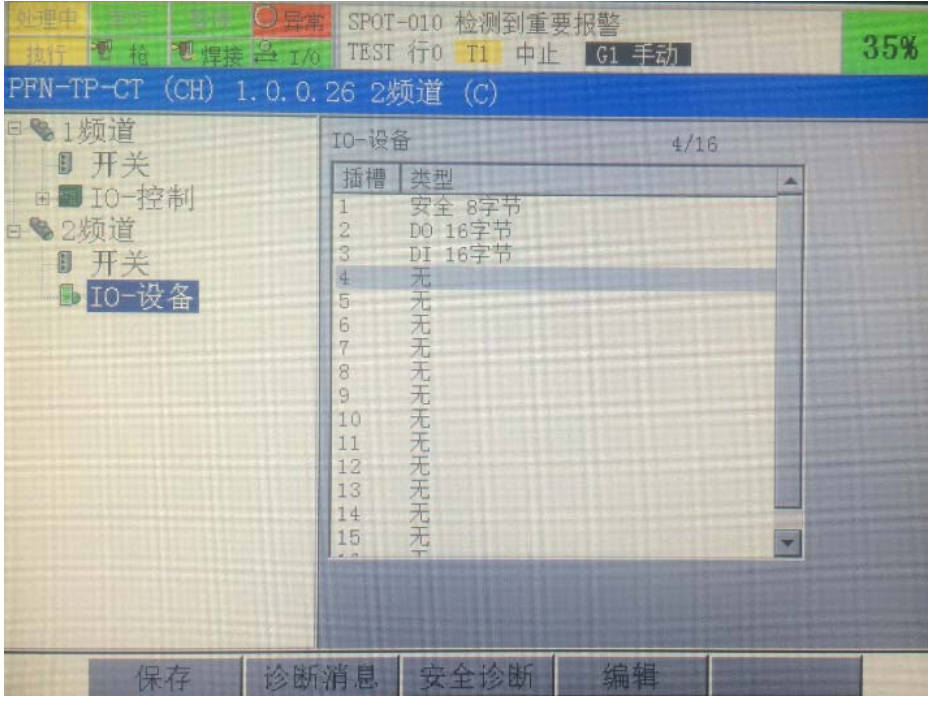

按下 F4 "编辑",选择 IO 设备,选择后按下"适用"进行选择确认。

所有设备选择完后, 必须要按 F1 "保存", 这时示教器界面会变红色, 并提示重 启后设置有效。

如果有 Profinet Safety,必须将 Profinet Safety 配置到插槽 1。

#### **PLC** 侧配置:

- 1、 导入机器人 GSD 文件,GSD 文件在软件包 product\r834\ r834\_gsdml.zip 中。
- 2、 PLC 根据机器人侧的配置进行组态,如果机器人第一个插槽是输出模块, PLC 组态时第一个模块与机器人相反为输入模块。
- 3、 组态完成后将组态加载到机器人中。 检查通讯,如果通讯正常,则 OK。如果通讯不成功,则需要重新检查机器人 配置与 PLC 组态是否一致。

### **Profinet Safety**:

如果包含 Profinet Safety 功能, 在 DCS 中的 F-Address 需要与 PLC 组态中的 F-Address  $-\mathbb{E}$ <sub>2</sub>

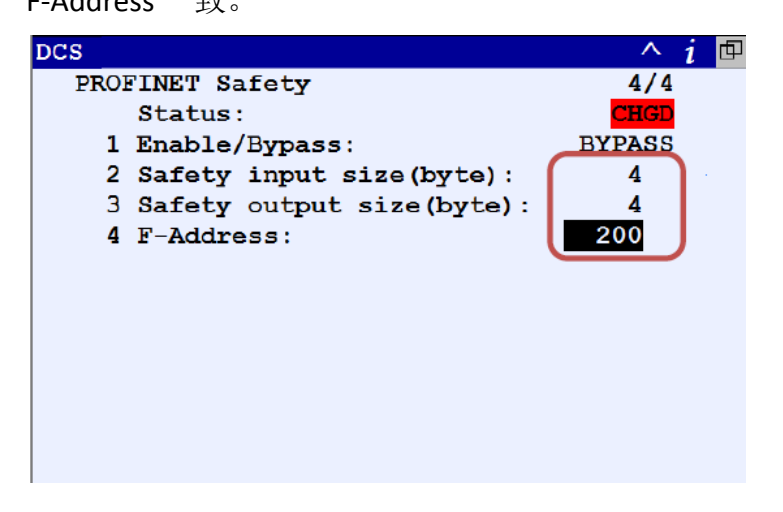

# 三、 机器人做 **I/O Controller** 配置

Profinet 板卡下方的两个 JR45 接口是机器人作为 I/O Controller 时使用。

### 机器人侧配置 **1**:

进入菜单→I/O→Type/F1→Profinet,将光标移到 Channel 1 上。

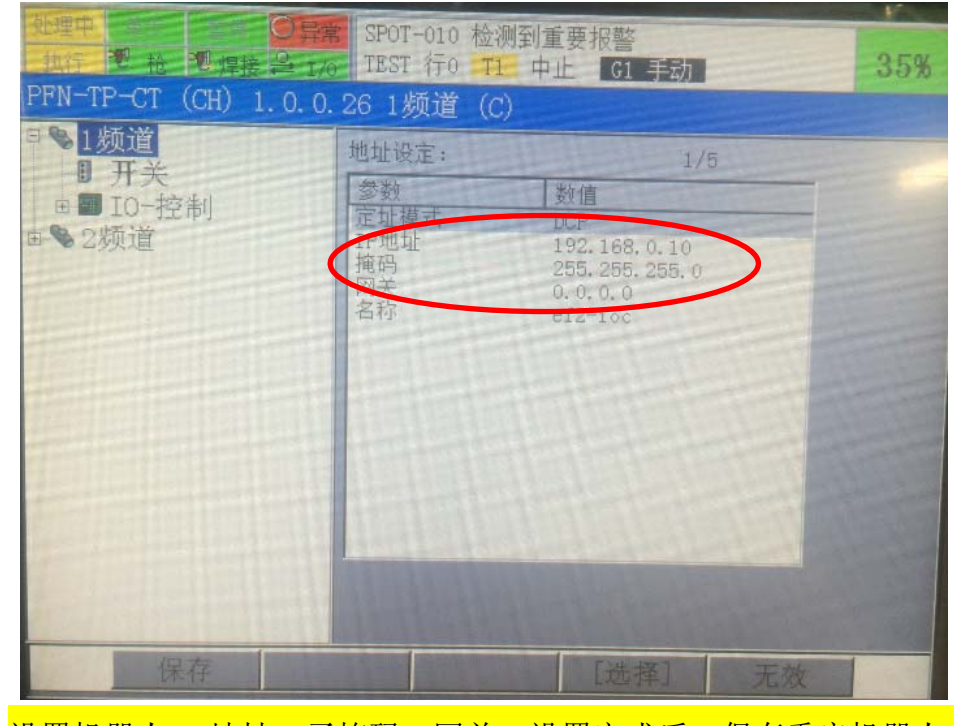

设置机器人 IP 地址,子掩码,网关。设置完成后,保存重启机器人。

以 IP 地址: 192.168.0.10 为例进测试。

### **PFN‐CT** 配置:

1、打开 PFN‐CT 软件;

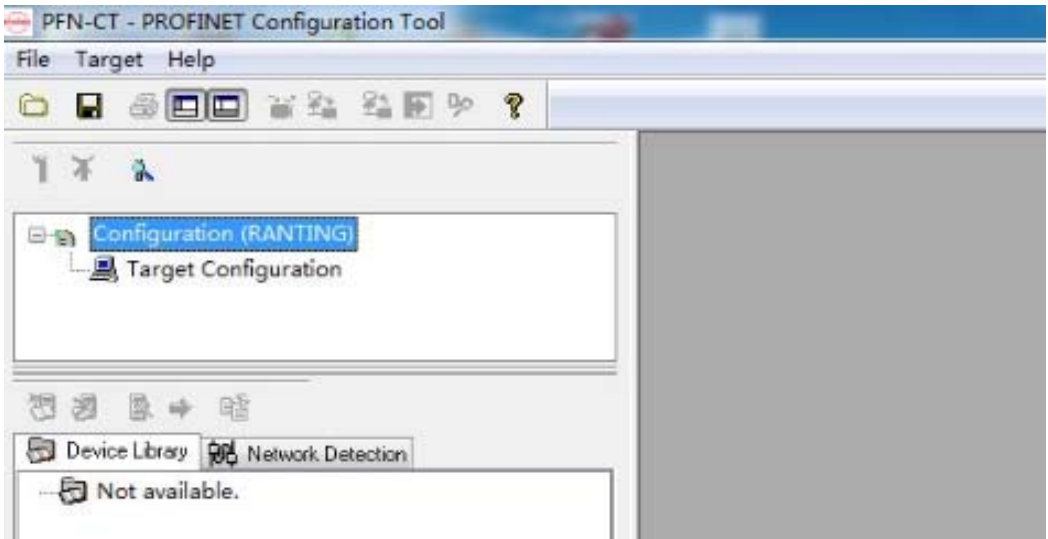

### 双击 Target Configuration, 弹出以下对话框;

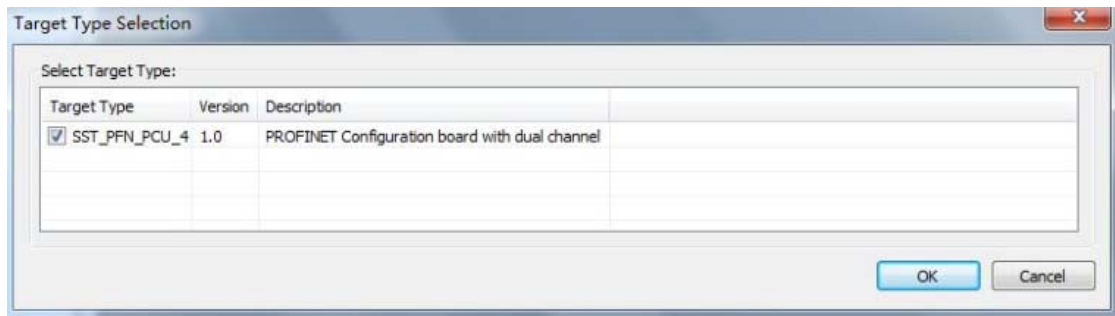

# 选择打钩后,OK 确认。

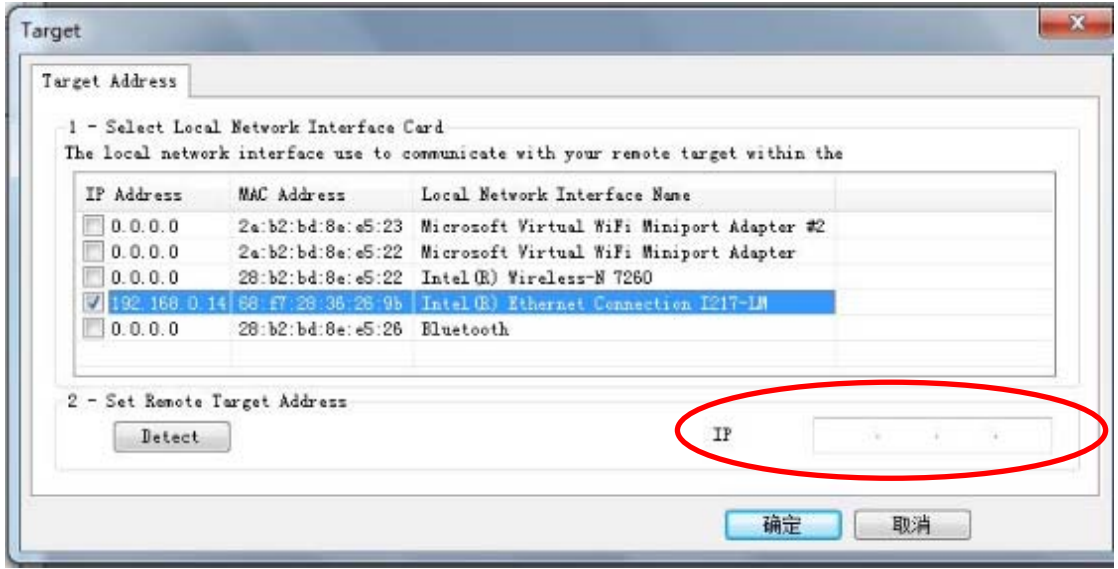

选择电脑的 IP 地址 192.168.0.14, 在 "Detect"后的 IP 地址里面输入通道 1 (机 器人做主站)的 IP 地址 192.168.0.10。 选择 "Detect", 电脑扫描机器人的 Profinet 板卡,扫描成功后如下:

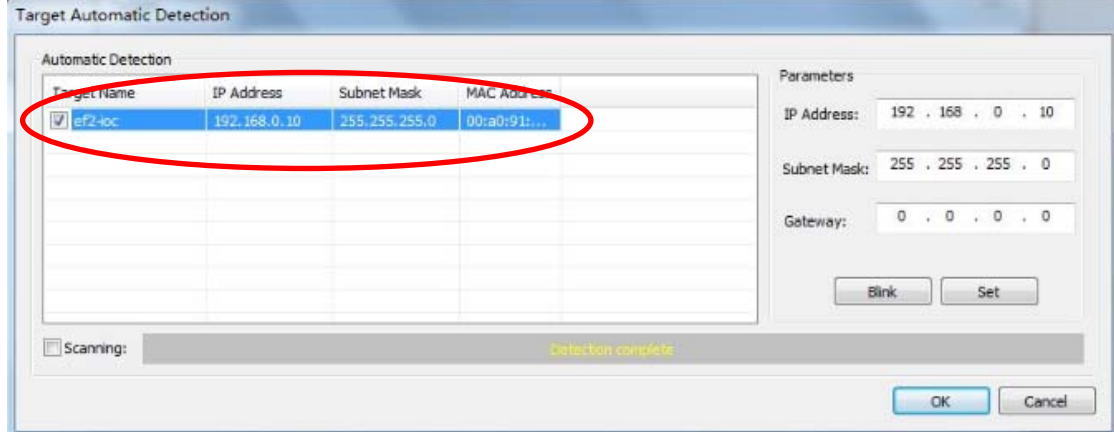

注意:电脑的 IP 地址与通道 1 的 IP 地址必须在同一网段。

2、点击"Channel 1: IO Controller", 进行 Profinet 配置。按照下图将从站模块 GSD 文件导入。

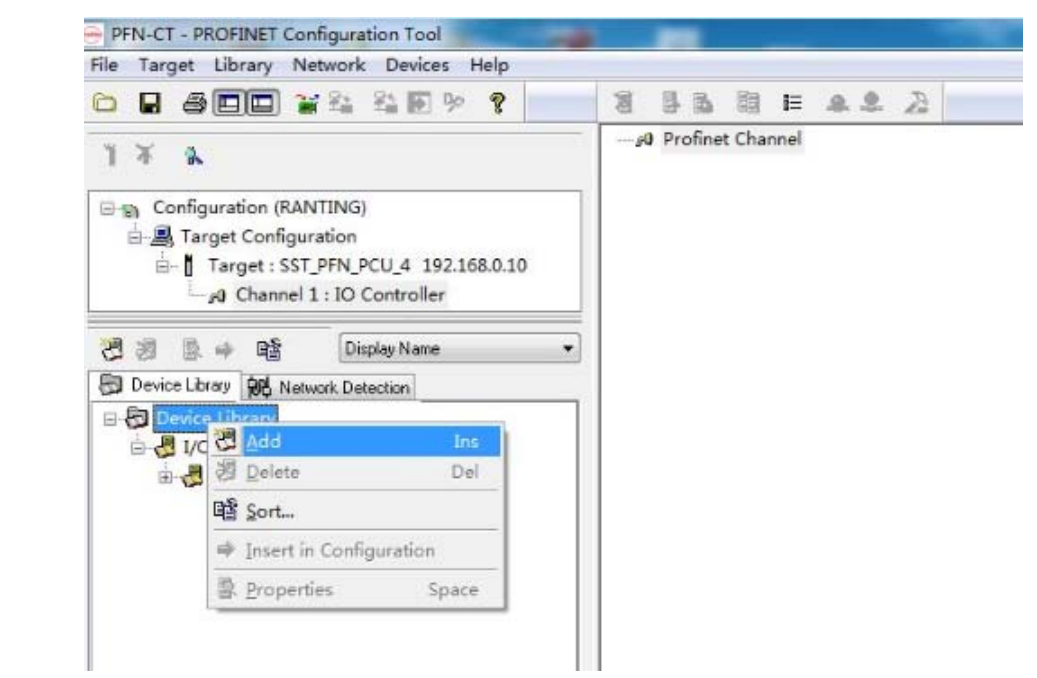

### 选择"Network Detection"。

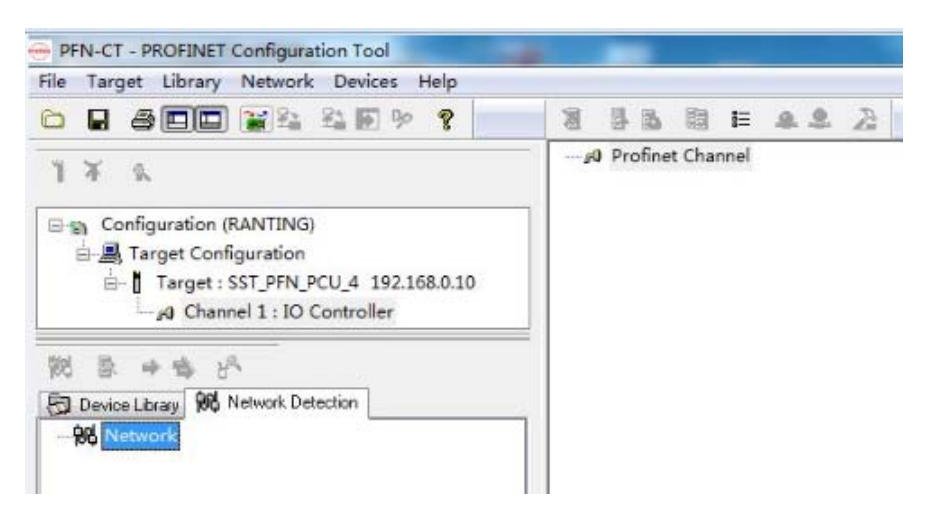

同时将菜单栏的"connection/disconnection"选为 connection 状态。

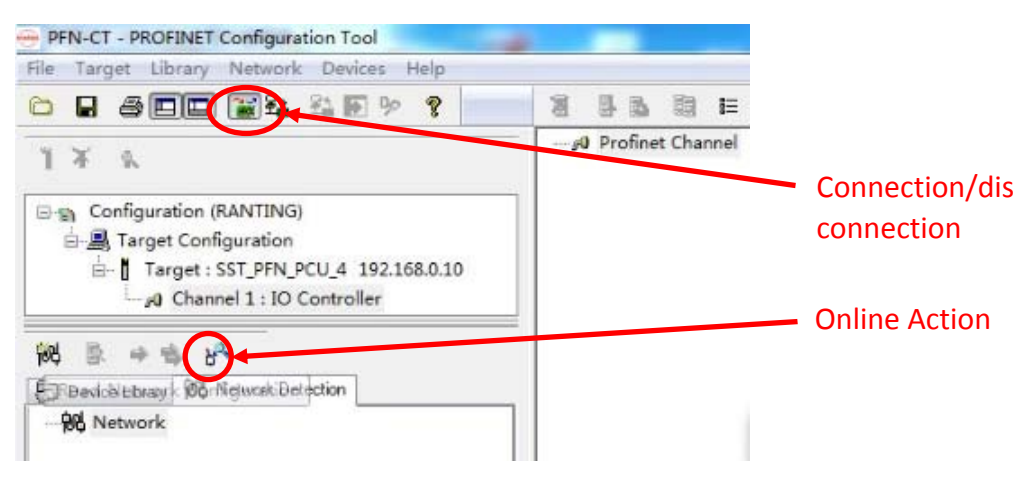

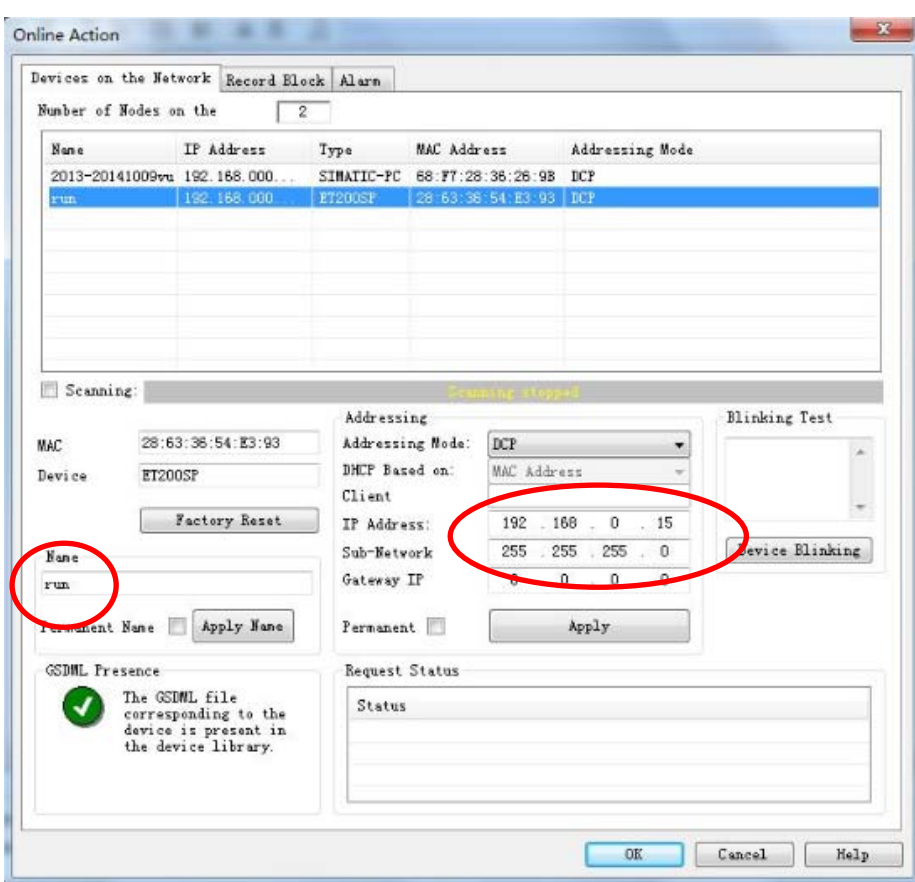

选择"Online Action",扫描整个通讯网络中连接的 Profinet 模块。扫描结果如下:

第一次扫描,模块的名称、IP 地址等都没有设置,必须通过这里对模块的名称和 IP 地址进行定义,修改也必须通过这里进行修改。扫描不成功,请检查硬件连接。

定义模块名称为 run, IP 地址为 192.168.0.15。

选择"Read Network Configuration",将扫描出来的模块添加到右边的"Profinet Channel"里。

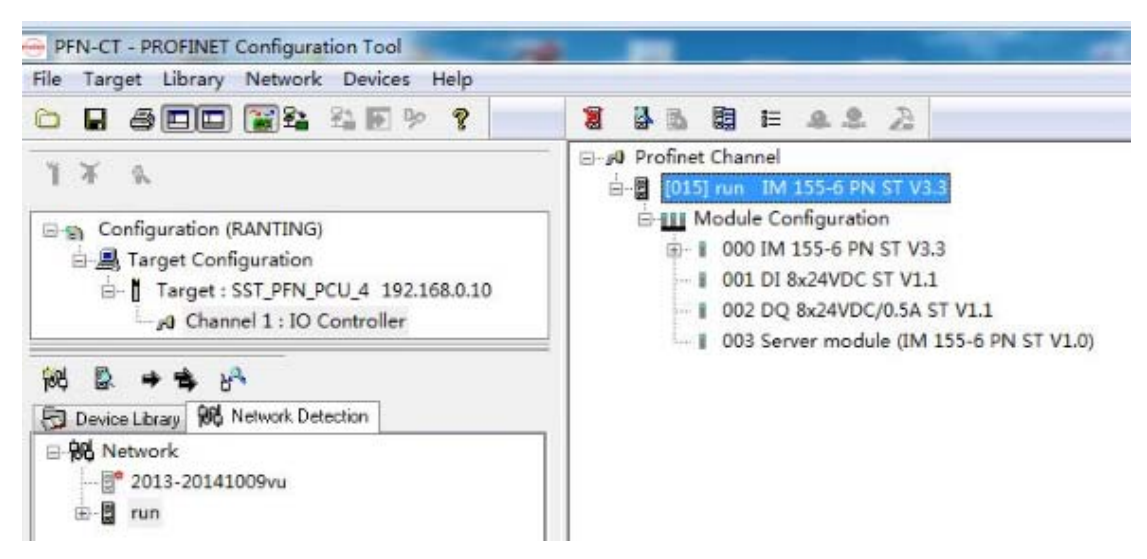

然后将当前配置加载到机器人。

## SP:测试时,将配置加载到机器人后无法通讯,最后在配置里面将部分参数修改

后才可以通讯。 9-80 Profinet Channel ÷ 8 [015] run IM 155-6 PN ST V3.3 **E-111** Module Configuration **E-1** 000 IM 155-6 PN ST V3.3 1 001 DI 8x24VDC ST V1. 1 002 DQ 8x24VDC/0.5A ST V1.1 003 Server module (IM 155-6 PN ST V1.0) DI 8x24VDC ST V1.1  $-x -$ Parameters Informations  $\overline{2}$ Nane Value Dapatential group 当时是对里面 Fotential group Use potential group of the left nodule 的参数修改后 **Property** - Diagnostics: No supply voltage L+ 才通讯正常。 $\vdash$  Diagnostics: Short circuit to ground 0 - Diagnostics: Wire break  $\mathbf{0}$  $\vdash$  Channel 0 activated  $\mathbf{L}$  $\vdash$  Channel 0 Input delay  $3.2$  ms - Channel 1 activated  $\mathbf{I}$  $\in$  Channel 1 Input delay  $3.2ms$  $\vdash$  Channel 2 activated  $\mathbf{1}$  $\vdash$  Channel 2 Input delay  $3.2$  ms  $\vdash$  Channel 3 activated  $\mathbf{1}$  $\vdash$  Channel 3 Input delay  $3.2<sub>ns</sub>$  $\vdash$  Channel 4 activated  $\sim$  Channel 4 Input delay  $3.2$  ns  $\leftarrow$  $\frac{1}{2}$  =  $\frac{1}{2}$  =  $\frac{1$ Description 192.1  $\lambda$ 192.1  $\ddot{}$  $\overline{\langle\langle$  Previous | Next >>  $0K$ Cancel | Melp r.

因此,配置信息必须与硬件一致,如果对配置里面的信息不明白的,可以找模块

厂家进行咨询。

### 机器人侧配置 **2**:

PFN-CT 将 Profinet 配置加载到机器人后,进入菜单→I/O→Type/F1→Profinet,将 光标移到 Channel 1 上。选择 F5 "更新",然后按 F1 "保存",将配置保存到机器 人上,完成后重启机器人有效。

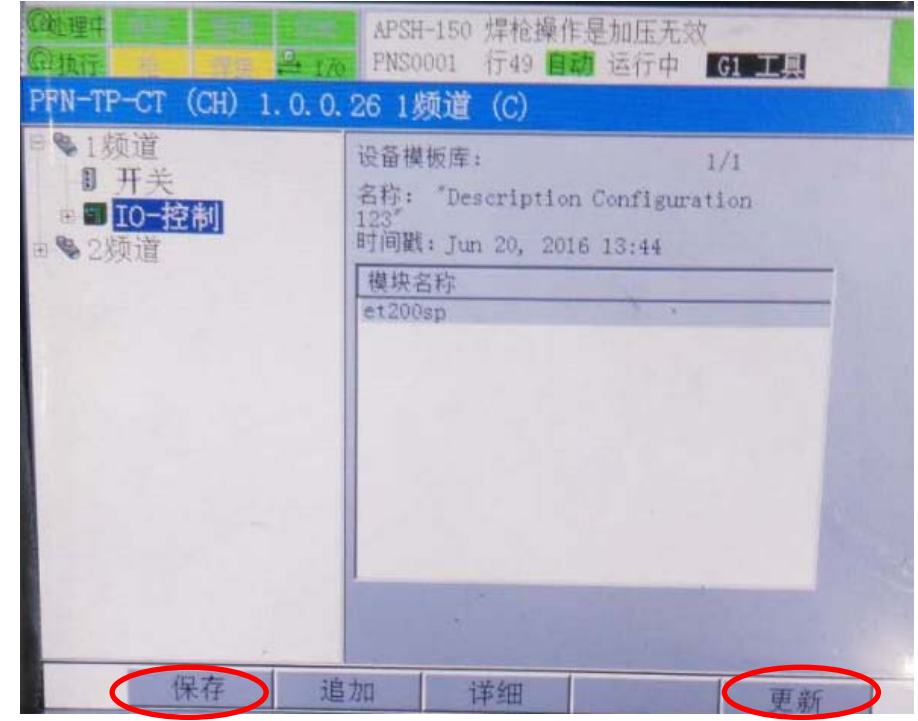

将光标选中"未配置的设备",按下 F2"检测",检测网络中的从站设备。

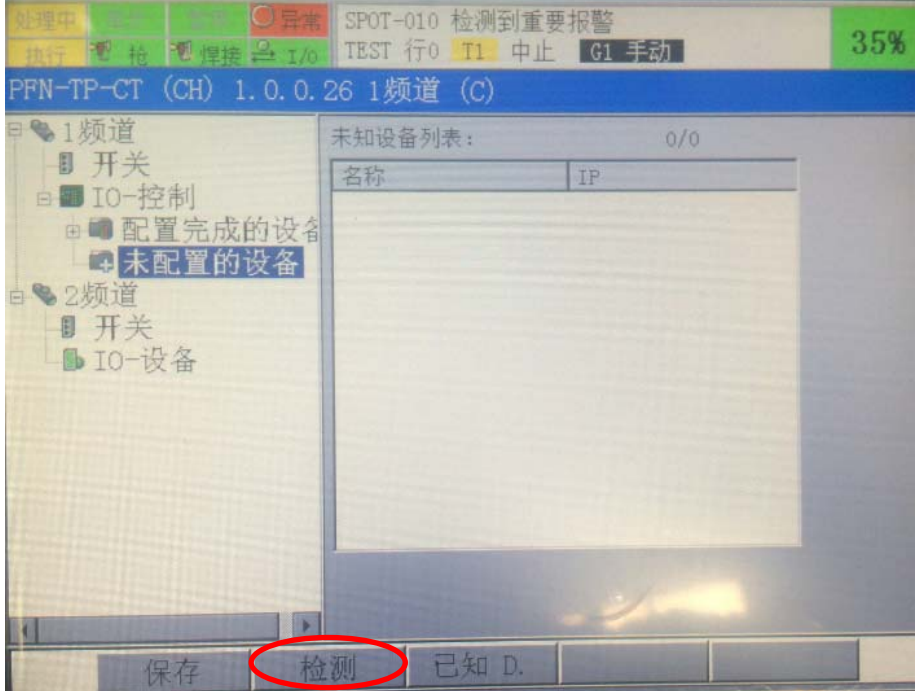

检测结果如下:

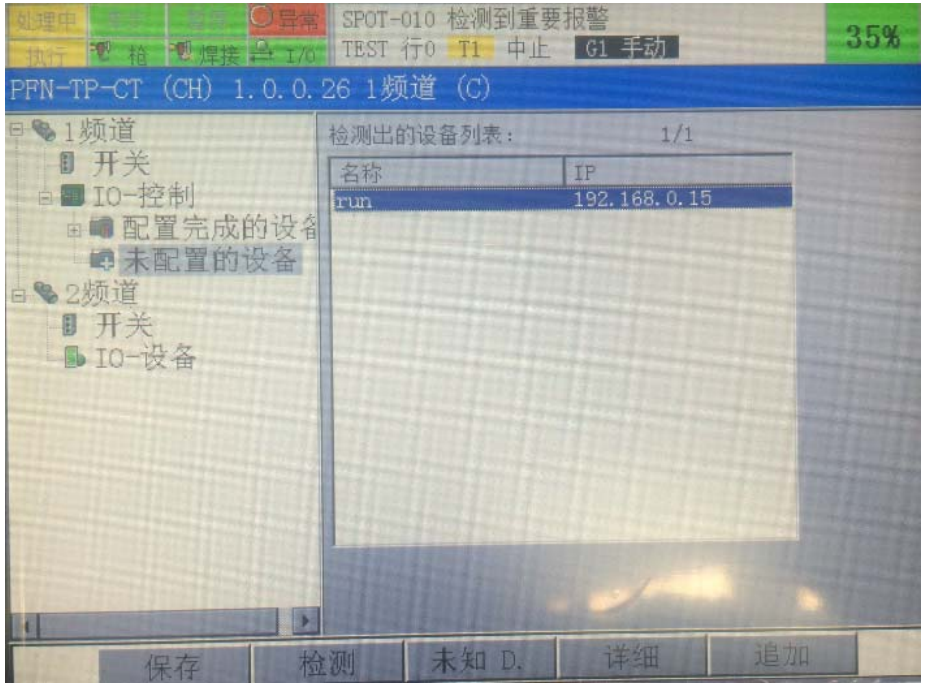

检测出来的设备名称和 IP 地址就是在 PFN‐CT 软件里面定义的名称和 IP。

名称: run; IP 地址: 192.168.0.15。

然后选择 F5 "追加",将设备添加到"配置完成的设备"中;

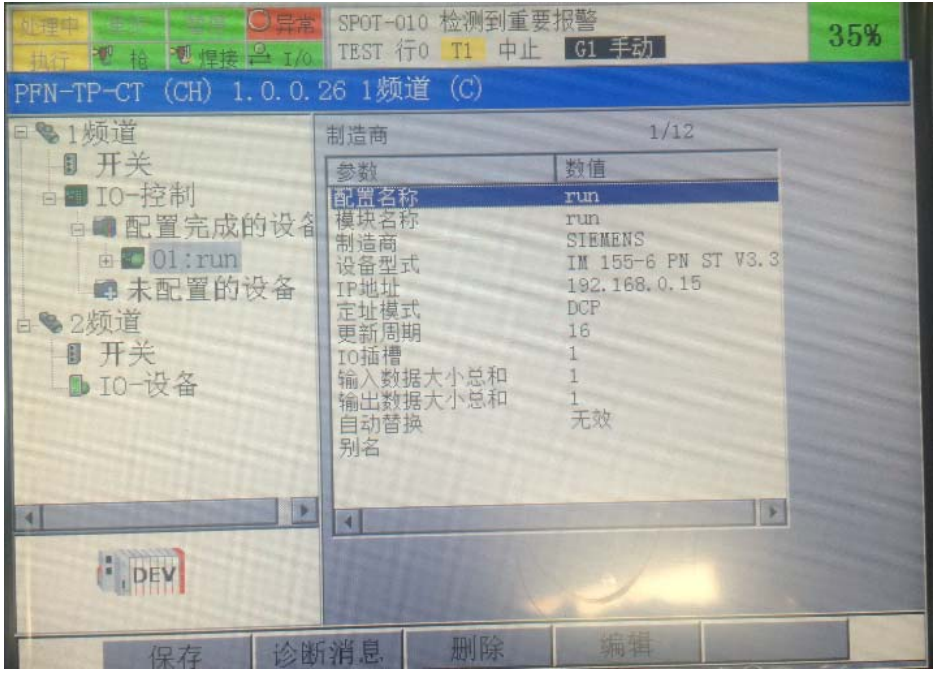

确认追加模块的名称和 IP 地址跟设置的一致, 然后保存, 重启机器人。 如果通讯不成功,再次确认 PFN 软件配置时, "Profinet Channel"里的信息与硬 件是否一致?